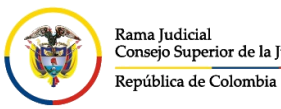

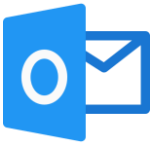

## **CREAR FIRMA DE CORREO ELECTRÓNICO POR AGENTE DE ESCRITORIO**

Cuando se está en el correo electrónico institucional por el agente de escritorio de Outlook, en la parte superior derecha damos click en **Archivo**.

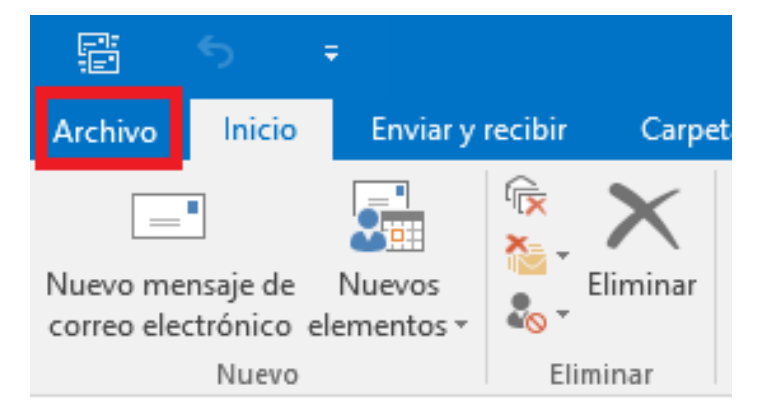

En la nueva vista, se da click en **Opciones**. Que se encuentra en la barra de menú del costado izquierdo.

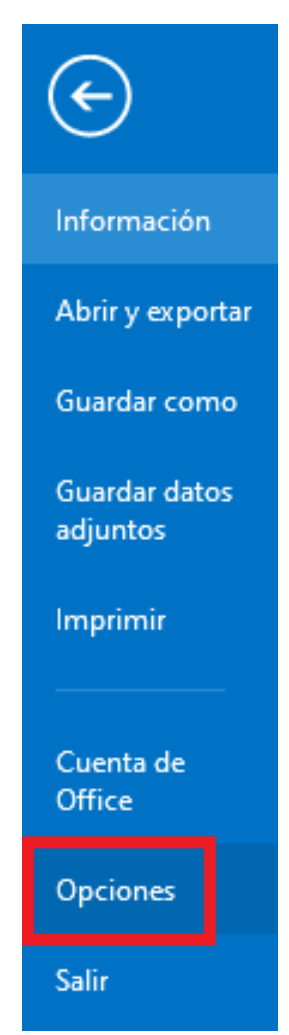

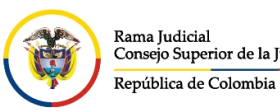

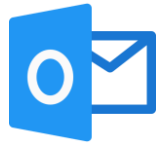

Se abrirá una ventana emergente, en la parte izquierda damos click en **Correo**, luego en la parte de derecha vamos a buscar **Crear o modifique firmas para los mensajes**, dar click en **Firmas…**.

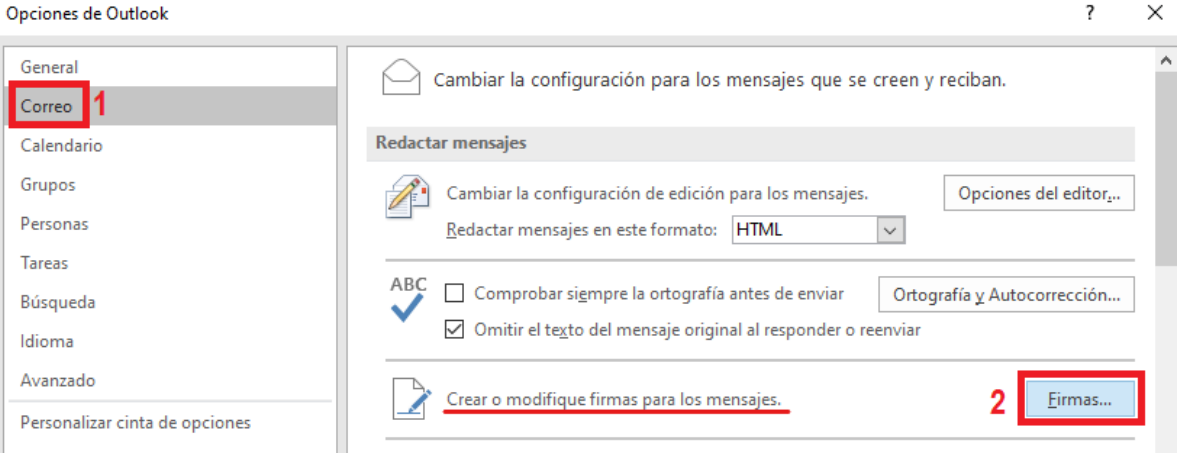

En el cuadro de **Firmas y plantillas**, se selecciona la pestaña de **Firma de correo electrónico**, se da click en **Nueva** y aparecerá otra ventana emergente pequeña donde se dara un nombre a la firma para identificarla seguido del botón **Aceptar**.

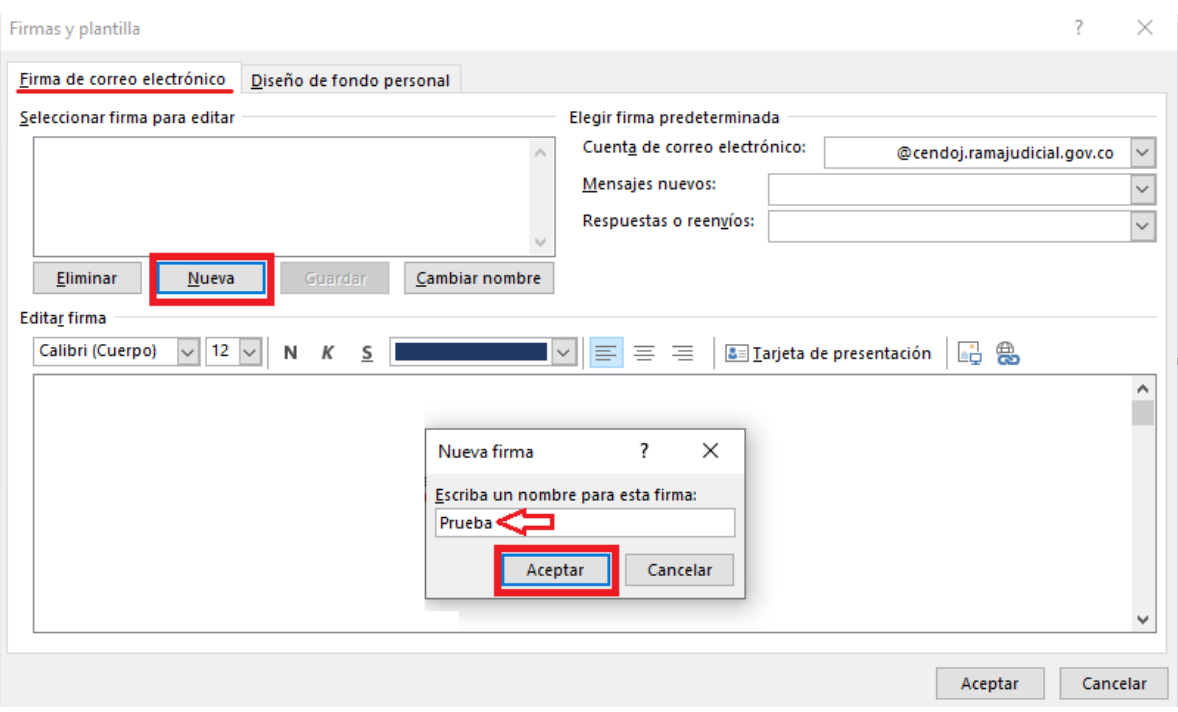

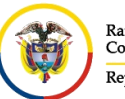

Rama Judicial Consejo Superior de la Judicatura República de Colombia

**UNIDAD CENTRO DE DOCUMENTACIÓN JUDICIAL - CENDOJ**

CONSEJO SUPERIOR DE LA JUDICATURA

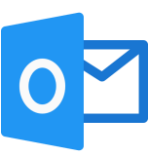

 $\times$ 

Una vez dado el nombre a la firma se podrá observar que quedo creada, al costado derecho se elige en qué momento se coloca la firma automáticamente y en la parte inferior se personaliza la firma a gusto del funcionario, para finalizar se da click en **Aceptar** y se puede cerrar la ventana de **Opciones de Outlook**.  $\overline{\mathbf{?}}$ Firmas y plantilla

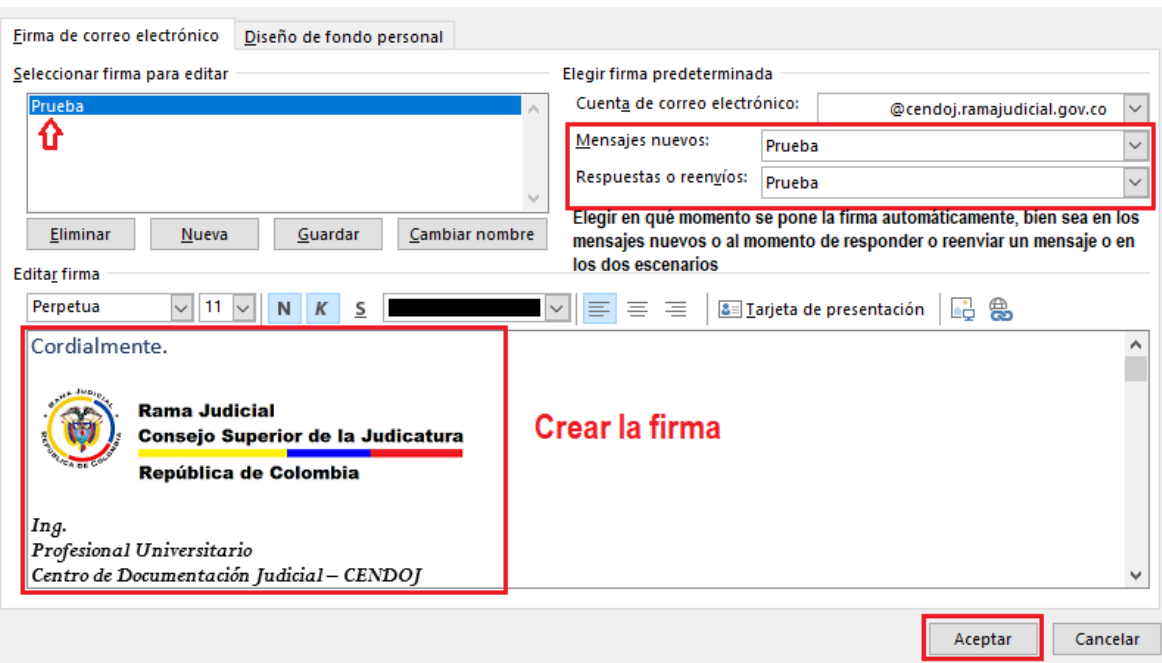

Al momento de redactar, responder o reenviar un mensaje, debe salir la firma automáticamente en el cuerpo del mensaje.